# CONSOLIDATING ORACLE DATABASE SERVERS ONTO DELL POWEREDGE R920 RUNNING ORACLE DATABASE 12c, ORACLE MULTITENANT

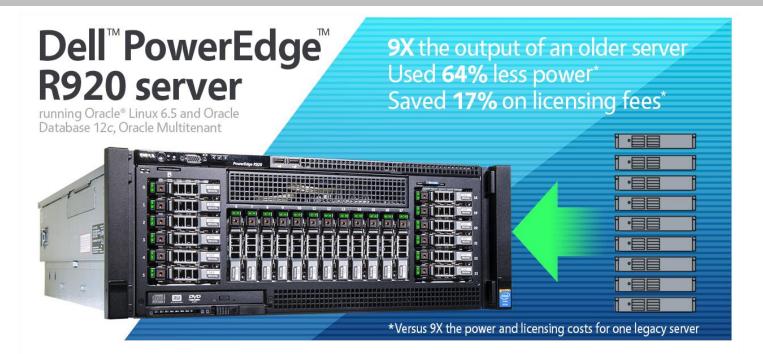

If you run Oracle databases on multiple older servers, you have a great deal to gain by consolidating them onto a single Dell PowerEdge R920. This powerful new server, which uses the Intel® Xeon® processor E7-4800 v2 family, can replace a number of older servers to boost performance and cut your costs for power, cooling, and licensing.

In the Principled Technologies labs, we tested a Dell PowerEdge R920 and an older server, an HP ProLiant DL385 G6, using a database workload. Our goal was to compare the performance, power, and cost of running database workloads on the older server running Oracle Linux 5 Update 10 and Oracle Database 11g Release 2, and on the Dell PowerEdge R920 running Oracle Linux 6 Update 5 and Oracle Database 12c with pluggable databases (PDB), a feature of the new Oracle Multitenant option for Oracle Database 12c. With PDB, a single Oracle instance supports a multitenant container database that can host many databases, called pluggable databases. Oracle designed this new feature to simplify consolidation, ease management, and streamline provisioning.

In our tests, the Dell PowerEdge R920 running PDBs showed nine times the output of the older server we tested, meaning it could replace nine of the older servers. The Dell PowerEdge R920 also had 64 percent lower power consumption and 17 percent lower software-licensing costs than we estimate the nine older servers would consume. The software licensing savings of \$298,476 alone would pay back the hardware cost of the newer server in just six months. Other benefits and savings typical of a migration scenario, such as the reduction of administrator-to-server ratios; reduction of rack space, switches, and cabling; and less server maintenance; add to the case for a consolidation from older servers with traditional Oracle databases to the newest, most powerful Dell PowerEdge server with Oracle Database 12c.

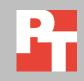

**MARCH 2014** 

## CONSOLIDATE YOUR ORACLE DATABASE SERVERS TO SAVE ON POWER AND LICENSING

## What are pluggable databases?

Pluggable databases, a feature of the new Oracle Multitenant option for Oracle Database 12c, allow multiple tenant databases to run under one instance of Oracle 12c.<sup>1</sup>

Consolidating in any environment from many older servers to a single server with the latest technology in server performance and power conservation can add up to serious savings over time. To discover how many older servers a company would be able to consolidate onto the new Dell PowerEdge R920, we used a tool that measures database performance in orders per minute a solution can deliver. We ran this test on both the older server with Oracle Database 11g Release 2 and the Dell PowerEdge R920 with Oracle Database 12c, Oracle Multitenant with nine pluggable databases. We ran the workload with parameters to achieve approximately 70 percent CPU utilization on the older server. We also recorded the amount of power that each solution used during testing. Finally, we analyzed the number of Oracle licenses that each solution would require.

We then combined the consolidation testing, the power measurements, and the licensing analysis. The testing and analysis showed that consolidating nine older servers running Oracle 11g Release 2 to the Dell PowerEdge R920 running Oracle Database 12c with pluggable databases can save a company 64 percent on power and 17 percent on licensing and still maintain the same performance for end users.

## Reduce power, save money

Powering and cooling a single Dell PowerEdge R920 is considerably less costly than doing so for nine separate older servers. We measured the amount of power the two servers consumed as they executed the online transaction processing (OLTP) database workload. As Figure 1 shows, the single older server used 268 watts, therefore nine identically configured servers running this workload would use 2,412 watts. The Dell PowerEdge R920 with nine Oracle PDBs used 862 watts to carry out the same amount of work, 64 percent less than nine older servers' total wattage.

<sup>&</sup>lt;sup>1</sup> Learn more at www.oracle.com/technetwork/database/multitenant/overview/index.html.

Figure 1: A single Dell
PowerEdge R920 running nine
Oracle PDBs consumed 64
percent less power than nine
times the power of the older
server we tested. (Lower watts
are better.)

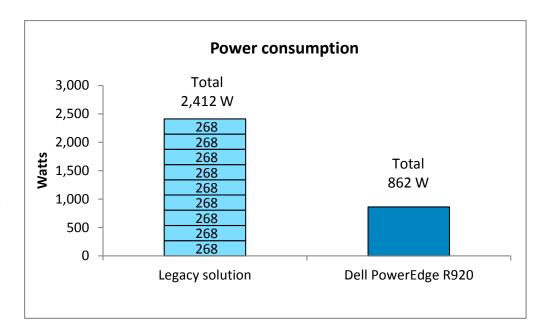

Based on assumptions that we discuss in detail in Appendix C, this reduced power usage could translate to a savings of \$2,300 per year in power and cooling alone (see Figure 2). In a large consolidation effort, the ongoing savings in operational expense (OPEX) of power and cooling would add up.

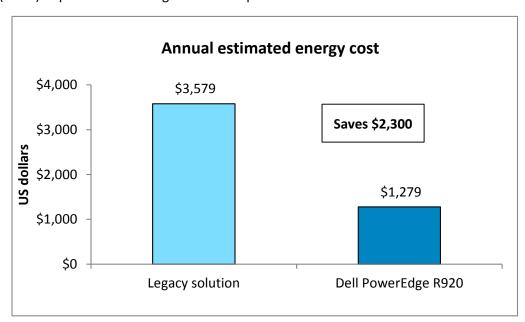

Figure 2: The Dell PowerEdge R920 Oracle Database 12c PDB solution could save \$2,300 on power and cooling over the course of a year. (Lower costs are better.)

## **Significant licensing savings**

You can see serious savings in license costs when you consolidate multiple servers running Oracle database onto one Dell PowerEdge R920 server running the same databases as Oracle Database 12c PDBs. In the scenario we tested, customers would save \$298,476 in licensing costs over three years for Oracle Linux Premier and

Oracle Database Enterprise Edition. Most of the savings are for Oracle database (see Figure 3).

This analysis includes Oracle Linux Premier support and Oracle Database Enterprise Edition support for both solutions. It omits license costs for Oracle Database Enterprise Edition perpetual licenses because the existing licenses on nine older servers are sufficient for either solution. For the Dell PowerEdge R920, costs include perpetual license and support costs for the Oracle Multitenant option for Oracle Database 12*c* Enterprise Edition. The multitenant option provides the multitenant container database needed for PDB database consolidation. See Appendix C for more details.

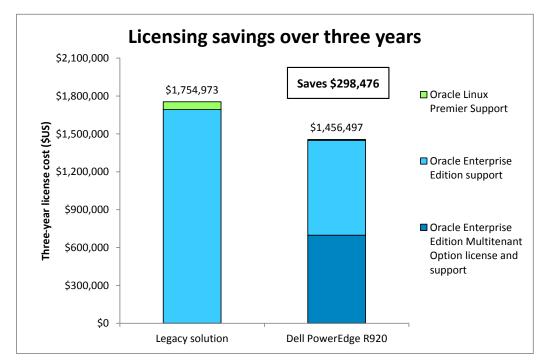

Figure 3: The Dell PowerEdge R920 Oracle Database 12c PDB solution could save a company \$298,476 on licensing over the course of three years. (Lower costs are better.)

It would cost \$55,176 less to pay for Oracle Linux Premier support on the single Dell PowerEdge R920 than on nine older servers. The remainder of the total \$298,476 in software savings comes from the \$243,300 lower cost of Oracle Database Enterprise Edition with the Oracle Multitenant option on the single Dell PowerEdge R920 server vs. Oracle Database Enterprise Edition on nine older servers.

These savings for OS and database software over three years would more than pay back the hardware cost of the Dell PowerEdge R920 server. In fact, you could pay back its hardware cost with just the savings in Oracle Linux support costs that you get by replacing nine older servers with a single Dell PowerEdge R920 server. The Dell PowerEdge R920 server we tested had a cost of \$52,080.<sup>3</sup>

<sup>&</sup>lt;sup>2</sup> www.oracle.com/us/products/database/options/multitenant/overview/index.html

<sup>&</sup>lt;sup>3</sup> Dell provided the hardware price.

## Save in other ways

By consolidating multiple older servers onto a Dell PowerEdge R920 server, you can save on data center power and on license costs as we have shown. In addition to those key savings, you should save on other server-related capital and operating costs, such as those for hardware support, server management, data center space, and upstream cables and switches, that increase with each additional server. Dropping from nine servers to one can cut down these costs to roughly one-ninth of their potential accrued amount. Managing pluggable databases on a single Oracle installation compared to managing nine separate databases and Oracle installations on older servers can save database management costs. These options provide a clear cost justification for switching to a Dell PowerEdge R920 from multiple older servers.

## **About the Dell PowerEdge R920**

The Dell PowerEdge R920 is Dell's fastest four-socket 4U server. Designed to provide expanding scalable performance for large enterprises, it supports up to

- 96 DIMMs of memory
- 24 internal drives
- 8 Express Flash drives (with the optional PCIe backplane)
- 10 PCle Gen3/Gen2 slots
- 12Gb/s SAS drives

It also offers Dual PERC option, PERC9 (H730P), Fluid Cache for SAN capability, and a number of built-in RAS features for high reliability, such as Fault Resilient Memory and Intel Run Sure technology.

#### The Intel Xeon processor E7 v2 family

The Dell PowerEdge R920 makes use of the new Intel Xeon processor E7 v2 family, which Intel designed to support mission-critical, high-performance workloads by adding up to 50 percent more cores/threads and 25 percent more cache to provide significant jumps in performance from previous releases. The Intel Xeon processor E7 v2 family provides up to 6TB DDR3 memory, supports up to 24 DDR3 DIMMs per socket, and supports up to 1,600MHz DDR3 speeds to improve performance and increase scalability.

The Intel Xeon processor E7 v2 family supports all the previous reliability, availability, and serviceability features of previous processor releases to support critical workloads. With Intel Run Sure technology, these processors add new RAS features, including eMCA Gen 1, MCA Recovery – Execution Path, MCA IO, and PCIe Live Error Recovery.

### **Supports demanding workloads**

The Dell PowerEdge R920 is designed by Dell to handle extremely demanding, mission-critical workloads such as enterprise resource planning (ERP), e-commerce,

large-scale virtualization, and very large databases. According to Dell, it is particularly well suited to the following workloads and environments:

- Accelerating large corporate-wide applications (ERP, CRM, Business Intelligence)
- Implementing very large traditional databases or in-memory databases
- Consolidating enterprise workloads with large-scale virtualization
- Migrating from expensive and outdated RISC hardware to a future-ready data center

### **About Oracle Database 12**c

Oracle Database 12c has more than 500 new features and comes in three editions that feature a range of enterprise edition options to meet specific customer requirements in the areas of performance and availability, security and compliance, data warehousing and analytics, unstructured data, and manageability. Oracle Database 12c enables the high density of schema-based consolidation—without requiring changes to existing applications. A single, multitenant container database can now host many "pluggable databases." Consolidated databases, or databases "plugged into" the multitenant container, look and feel the same as the pre-consolidated version to applications. The new multitenant architecture can consolidate databases on clouds, allowing businesses to manage multiple databases as one without application changes.

Learn more about Oracle Database 12c at www.oracle.com/us/corporate/features/database-12c/.

## **CONCLUSION**

As our tests show, investing in the powerful new Dell PowerEdge R920 running Oracle Database 12c pluggable databases achieves cost savings without compromising performance. In our testing, a single Dell PowerEdge R920 was able to do nine times the work of a single HP ProLiant DL385 G6 server while the power and cooling costs dropped by 64 percent when compared to the nine servers it could replace. At 17 percent less, three-year software licensing savings were so dramatic that they paid back the new server costs in just six months, and over three years could save just under \$300,000.

## **APPENDIX A: DETAILED SYSTEM CONFIGURATION**

Figure 4 presents the detailed information for the two systems we tested.

| System                                | Dell PowerEdge R920                       | HP ProLiant DL385 G6              |  |  |  |  |  |
|---------------------------------------|-------------------------------------------|-----------------------------------|--|--|--|--|--|
| Power supplies                        |                                           |                                   |  |  |  |  |  |
| Total number                          | 4                                         | 2                                 |  |  |  |  |  |
| Vendor and model number               | Dell 0GDPF3                               | HP SO6821                         |  |  |  |  |  |
| Wattage of each (W)                   | 1,100                                     | 750                               |  |  |  |  |  |
| Cooling fans                          |                                           |                                   |  |  |  |  |  |
| Total number                          | 6                                         | 6                                 |  |  |  |  |  |
| Vendor and model number               | Nidec® UltraFlow V12C12BS1M3<br>J87TW-A00 | Nidec Ultraflo V60E12BS147-09A032 |  |  |  |  |  |
| Dimensions (h × w) of each            | 5" × 5"                                   | 2" × 2.5"                         |  |  |  |  |  |
| Volts                                 | 12                                        | 12                                |  |  |  |  |  |
| Amps                                  | 2.31                                      | 2.45                              |  |  |  |  |  |
| General                               |                                           |                                   |  |  |  |  |  |
| Number of processor packages          | 4                                         | 2                                 |  |  |  |  |  |
| Number of cores per processor         | 12                                        | 6                                 |  |  |  |  |  |
| Number of hardware threads per        | 2                                         | 1                                 |  |  |  |  |  |
| core                                  | 2                                         | 1                                 |  |  |  |  |  |
| System power management policy        | Default                                   | Default                           |  |  |  |  |  |
| СРИ                                   |                                           |                                   |  |  |  |  |  |
| Vendor                                | Intel                                     | AMD                               |  |  |  |  |  |
| Name                                  | Xeon                                      | Opteron™                          |  |  |  |  |  |
| Model number                          | E7-4850 v2                                | 2435                              |  |  |  |  |  |
| Socket type                           | LGA 2011                                  | Socket Fr6 (1207)                 |  |  |  |  |  |
| Core frequency (GHz)                  | 2.30                                      | 2.60                              |  |  |  |  |  |
| Bus frequency                         | 7.2 GT/s                                  | 2.4 GHz                           |  |  |  |  |  |
| L1 cache                              | 32 + 32 KB (per core)                     | 64 + 64 KB (per core)             |  |  |  |  |  |
| L2 cache                              | 256 KB (per core)                         | 512 KB (per core)                 |  |  |  |  |  |
| L3 cache                              | 24 MB                                     | 6 MB                              |  |  |  |  |  |
| Platform                              |                                           |                                   |  |  |  |  |  |
| Vendor and model number               | Dell PowerEdge R920                       | HP ProLiant DL385 G6              |  |  |  |  |  |
| Motherboard model number              | 0Y4CNC                                    | 577426-001                        |  |  |  |  |  |
| BIOS name and version                 | 1.0.6 A22                                 |                                   |  |  |  |  |  |
| BIOS settings                         | Defaults                                  | Defaults                          |  |  |  |  |  |
| Memory module(s)                      |                                           |                                   |  |  |  |  |  |
| Total RAM in system (GB)              | 1,024                                     | 128                               |  |  |  |  |  |
| Vendor and model number               | Hynix <sup>®</sup> HMT42GR7MFR4C          | Samsung® M393T1K66AZA             |  |  |  |  |  |
| Туре                                  | PC3L-12800R                               | PC2-5300                          |  |  |  |  |  |
| Speed (MHz)                           | 1,600                                     | 667                               |  |  |  |  |  |
| Speed running in the system (MHz)     | 1,333                                     | 667                               |  |  |  |  |  |
| Timing/Latency (tCL-tRCD-tRP-tRASmin) | 13-13-13-36                               | 5-5-5-15                          |  |  |  |  |  |
| Size (GB)                             | 16                                        | 8                                 |  |  |  |  |  |
| Number of RAM module(s)               | 64                                        | 16                                |  |  |  |  |  |

| System                  | Dell PowerEdge R920 HP ProLiant DL385                        |                         |  |  |
|-------------------------|--------------------------------------------------------------|-------------------------|--|--|
| Chip organization       | Double-sided                                                 | Double-sided            |  |  |
| Rank                    | 2Rx4                                                         | 2Rx4                    |  |  |
| Operating system        |                                                              |                         |  |  |
| Name                    | Oracle Linux                                                 | Oracle Linux            |  |  |
| Build number            | 6 Update 5                                                   | 5 Update 10             |  |  |
| File system             | ext4                                                         | ext3                    |  |  |
| Kernel                  | 3.8.13-16.2.2.e16uek                                         | 2.6.39-400.212.1.el5uek |  |  |
| Language                | English                                                      | English                 |  |  |
| RAID controller         |                                                              |                         |  |  |
| Vendor and model number | Dell PERC H730P                                              | HP                      |  |  |
| Firmware version        | 25.2.0.0013                                                  | 6.40                    |  |  |
| Cache size              | 2 GB                                                         | 512 MB                  |  |  |
| RAID configuration      | 12 × RAID1 pairs                                             | 4 × RAID1 pairs         |  |  |
| Hard drives             |                                                              |                         |  |  |
| Vendor and model number | Dell ST9300653SS                                             | EH0146FAWJB             |  |  |
| Number of drives        | 24                                                           | 6                       |  |  |
| Size (GB)               | 300                                                          | 146                     |  |  |
| RPM                     | 15K                                                          | 15K                     |  |  |
| Туре                    | SAS                                                          | SAS                     |  |  |
| Ethernet adapters       |                                                              | ,                       |  |  |
| Vendor and model number | Intel I350 Quad-port 1Gb Daughter HP NC382i DP Multifunction |                         |  |  |
|                         | card                                                         | Server Adapter          |  |  |
| Туре                    | PCI-e Integrated                                             |                         |  |  |
| USB ports               |                                                              |                         |  |  |
| Number                  | 4                                                            | 4                       |  |  |
| Туре                    | USB 2.0 USB 2.0                                              |                         |  |  |

Figure 4: System configuration information for the test systems.

## APPENDIX B: DETAILED TEST METHODOLOGY

The test infrastructure consisted of the following:

- Dell PowerEdge R920
- HP ProLiant DL385 G6
- A client server running a hypervisor hosting nine client VMs

For storage, we utilized the onboard capabilities of each server. The DL385 was equipped with eight drive bays.

We used two disks in a RAID1 for OS and logs, and six disks split up into three RAID1 pairs to be used with Oracle Automatic Storage Management (ASM) for database data files. The Dell PowerEdge R920 used 24 drives. We configured them as 12 RAID1 pairs: one pair for OS, two pairs presented to ASM for logs, and nine pairs presented to ASM to be used for database data files. For networking, we attached one NIC from each server to a Dell PowerConnect™ 5440 configured with default settings.

Below, we outline the steps we took to setup each server under test and execute the benchmark.

## Oracle Linux 5 Update 10 and Oracle Database 11q Release 2

We configured the older server with a two-disk RAID 10 running Oracle Linux 5 Update 10 with Oracle Database 11g Release 2. Below are the detailed steps we used to configure the software.

## Installing Oracle Linux 5 Update 10

- 1. Insert the Oracle Linux 5 Update 10 x86 64 install DVD, and boot the server.
- 2. On the CD Found screen, select Skip, and press Enter.
- 3. On the first Oracle Linux 5 screen, click Next.
- 4. On the Installation Language screen, select English, and click Next.
- 5. On the Installation keyboard screen, select U.S → English, and click Next
- 6. On the Installation Number pop-up screen, either enter the subscription number or select Skip, then click OK.
- 7. On the Warning pop-up screen, click Yes to initialize the boot disk.
- 8. On the disk-partitioning screen, verify that the correct drive is checked, and click Next.
- 9. On the Warning pop-up screen, click Yes to remove any previous Linux partitions and data on the installation drive.
- 10. On the Network Devices screen, click Edit to configure the NICs.
- 11. On the Edit Interface pop-up screen, select IPv4 and Manual configuration, enter the server's IP address and Prefix, and click OK.
- 12. Back on the Network Devices screen, enter the server's hostname and the IP addresses for its Gateway and DNS server. Click Next.
- 13. On the Time zone screen, select the time zone, and click Next.
- 14. On the Administrator Password screen, enter the root password twice, and click Next.
- 15. On the software-package screen, keep the defaults, and click Next.
- 16. On the next screen, click Next to partition the drive and begin OS installation.
- 17. When the install completes, click Reboot.
- 18. On the Welcome screen, click Forward.
- 19. One License Agreement screen, select Yes, and click Forward.
- 20. On the Firewall screen, select Disabled, and click Forward.
- 21. On the Warning pop-up screen, click Yes.

- 22. On the SELinux screen, select Disabled, and click Forward.
- 23. On the Warning pop-up screen, click Yes.
- 24. On the Kdump screen, keep the defaults, and click Forward.
- 25. On the Date and Time screen, check the defaults, and click Forward.
- 26. On the Software Updates screen, choose the option for the subscription status, and click Forward.
- 27. On the Create User screen, enter the user id, password, and name, and click Forward.
- 28. On the Sound Card screen, click Forward.
- 29. On the Additional CDs screen, click Finish to reboot the server.
- 30. Log into the server as root.

## **Initial configuration tasks**

Complete the following steps to provide the base functionality that Oracle Database requires. We performed all of these tasks as root.

1. Disable firewall services. In the command line (as root), type:

```
# service iptables stop
# chkconfig iptables off
# service ip6tables stop
# chkconfig ip6tables off
```

- 2. Modify the /etc/hosts file to include the IP address of the system and the hostname.
- 3. Install the following packages:

```
# yum install oracle-validated
# yum install oracleasm-support
# passwd oracle
```

4. Create the /u01 directory for Oracle inventory and software and give it to the Oracle user:

```
mkdir -p /u01/app/oracle
chown -R oracle:oinstall /u01
chmod -R 775 /u01
```

5. Add the following lines to /etc/sysctl.conf for huge pages configuration:

```
vm.nr_hugepages=57344
vm.hugetlb_shm_group = 54321
```

6. Prepare the data RAID groups for oraclasm:

```
# fdisk /dev/cciss/c0d1
# fdisk /dev/cciss/c0d2
# fidsk /dev/cciss/c0d3
```

7. Create two logical volumes with the free space on the OS drives:

```
# lvcreate -n redo01 -L 20G VolGroup00
# lvcreate -n redo02 -L 20G VolGroup00
```

8. Create 3 ASM disks using the oracleasm command:

```
# oracleasm configure -i
# oracleasm init
# oracleasm createdisk DATA1 /dev/cciss/c0d1p1
# oracleasm createdisk DATA2 /dev/cciss/c0d1p2
# oracleasm createdisk DATA3 /dev/cciss/c0d1p3
# oracleasm createdisk redo01 /dev/mapper/VolGroup00-redo01
```

```
# oracleasm createdisk redo02 /dev/mapper/VolGroup00-redo02
  # oracleasm scandisks
  # oracleasm listdisks
9. Edit bash profiles to set up user environments:
  # vim /home/oracle/.bash profile
        # Oracle Settings
        export TMP=/tmp
        export TMPDIR=$TMP
        export ORACLE HOSTNAME=orcl.localdomain
        export ORACLE BASE=/u01/app/oracle
        export GRID HOME=$ORACLE BASE/product/11.2.0/grid
        export DB HOME=$ORACLE BASE/product/11.2.0/dbhome 1
        export ORACLE HOME=$DB HOME
        export ORACLE SID=orcl
        export ORACLE TERM=xterm
        export BASE PATH=/usr/sbin:$PATH
        export PATH=$ORACLE_HOME/bin:$BASE PATH
        export LD LIBRARY PATH=$ORACLE HOME/lib:/lib:/usr/lib
        CLASSPATH=$ORACLE HOME/JRE:$ORACLE HOME/jlib:$ORACLE HOME/rdbms/jlib
        alias grid env='. /home/oracle/grid env'
        alias db env='. /home/oracle/db env'
  # vim /home/oracle/grid env
        export ORACLE SID=+ASM1
        export ORACLE HOME=$GRID HOME
        export PATH=$ORACLE HOME/bin:$BASE PATH
        export LD LIBRARY PATH=$ORACLE HOME/lib:/lib:/usr/lib
        export
        CLASSPATH=$ORACLE HOME/JRE:$ORACLE HOME/jlib:$ORACLE HOME/rdbms/jlib
  # vim /home/oracle/db env
        export ORACLE SID=orcl
        export ORACLE HOME=$DB HOME
        export PATH=$ORACLE HOME/bin:$BASE PATH
        export LD LIBRARY PATH=$ORACLE HOME/lib:/lib:/usr/lib
        export
```

CLASSPATH=\$ORACLE HOME/JRE:\$ORACLE HOME/jlib:\$ORACLE HOME/rdbms/jlib

#### Installing Oracle Grid Infrastructure 11g Release 2

We downloaded Oracle Database and Oracle Grid Infrastructure from

www.oracle.com/technetwork/database/enterprise-edition/downloads/112010-linx8664soft-100572.html. The

following tasks were performed by the Oracle user.

- 1. Unzip linux.x64\_11gR2\_grid.zip
- 2. Open a terminal in the unzipped Grid directory.
- 3. Set the Oracle hostname and Oracle base values by entering the following commands (Note: Replace hostname with the actual hostname):

```
ORACLE_HOSTNAME=hostname
ORACLE_BASE=/u01/app/oracle
```

- 4. To start the installer, type./runInstaller
- 5. In the Select Installation Option screen, select Install and Configure Grid Infrastructure for a Standalone Server, and click Next.
- 6. Choose the language, and click Next.
- 7. In the Create ASM Disk Group screen, choose the Disk Group Name, change redundancy to External, and change the discovery path to the directory set by the oracleasm command.
- 8. After you've changed the discovery path, select only those LUNs that you are planning to use for the database, and click Next.
- 9. In the Specify ASM Password screen, write the passwords for the ASM users, and click Next.
- 10. In the Privileged Operating System Groups screen, leave the defaults, and click Next.
- 10. Leave the default installation, and click Next.
- 12. Leave the default inventory location, and click Next.
- 13. In the Prerequisite Checks screen, make sure that there are no errors outside of missing packages. If there are any errors, click Fix & Check Again.
- 15. In the Summary screen, verify that everything is correct, and click Finish to install Oracle Grid Infrastructure.
- 16. At one point during the installation, the installation prompts you to execute two configuration scripts as root. Follow the instructions to run the scripts.
- 17. After you have run the root scripts, go back to the Execute Configuration Scripts window, and click OK to finish the installation.
- 18. At the Finish screen, click Close.

### Installing Oracle Database 11g Release 2

- 1. Unzip linux.x64\_11gR2\_database\_1\_of\_2.zip and linux.x64\_11gR2\_database\_2\_of\_2.zip.
- 2. Open a terminal to the unzipped database directory.
- 3. Set the Oracle hostname and Oracle base values by entering the following commands (Note: Replace hostname with the actual hostname):

```
ORACLE_HOSTNAME=hostname
ORACLE_BASE=/u01/app/oracle
```

- 4. To start the installer, type./runInstaller
- 5. In the Configure Security Updates screen, uncheck I wish to receive security updates via My Oracle Support, and click Next.
- 6. If you receive a warning about the email address not being specified, click Yes to continue.
- 7. In the Select Installation Option screen, select Create and configure a database, and click Next.

- 8. In the System Class screen, select Server Class, and click Next.
- 9. In the Node Selection screen, select Single instance database installation, and click Next.
- 10. In the Select Install Type screen, select Advanced install, and click Next.
- 11. Select the language, and click Next.
- 12. In the Select Database Edition screen, select Enterprise Edition, and click Next.
- 13. In the Specify Installation Location screen, accept the defaults, and click Next.
- 14. In the Select Configuration Type screen, select General Purpose / Transaction Processing, and click Next.
- 15. Name the global database and SID, and click Next.
- 16. In the Specify Configuration Options screen, uncheck Enable Automatic Memory Management, and click Next.
- 17. In the Specify Management Options screen, select Use Database Control for database management, and click Next.
- 18. In the Specify Database Storage Options screen, select Automatic Storage Management, type the password for the ASMSNMP user, and click Next.
- 19. In the Specify recovery Options screen, select Enable automated backups, and click Next.
- 20. In the Select ASM Disk Group screen, select the database Disk Group, and click Next.
- 21. In the Specify Schema Passwords screen, type the passwords for the accounts, and click Next.
- 22. In the Privileged Operating System Groups screen, accept the default groups, and click Next.
- 23. In the Prerequisite Checks screen, make sure that there are no errors outside of missing packages. If there are any errors, click Fix & Check Again.
- 24. There will be errors with the Packages, as Oracle Database checks for i386 libraries instead of the backwards-compatible i686 libraries. Verify that the only missing libraries are i386 libraries, click the Ignore All checkbox, and click Next.
- 25. In the Summary screen, verify that everything is correct, and click Finish.
- 26. When the database has been created, the Database Configuration Assistant will alert you. Click OK to continue.
- 27. At the end of the installation, the installation prompts you to execute a configuration script as root. Follow the instructions to run the script.

For details on the specific Oracle database configuration, see Appendix D.

#### Backing up and restoring the database

To back up the database, do the following:

- 1. Log into the server as the oracle user.
- 2. Log into RMAN.

```
# rman target /
```

3. Once in the RMAN console, run the following:

```
SHUTDOWN IMMEDIATE;
STARTUP FORCE DBA;
SHUTDOWN IMMEDIATE;
STARTUP MOUNT;
CONFIGURE DEVICE TYPE DISK PARALLELISM 12;
BACKUP AS COMPRESSED BACKUPSET SECTION SIZE 1G DATABASE TAG
'BACKUP_DS2_100GB';
ALTER DATABASE OPEN;
```

To restore the database, do the following:

1. Log into the server as the oracle user.

Log into RMAN.# rman target /

3. Once in the RMAN console, run the following:

```
SHUTDOWN ABORT;

STARTUP MOUNT;

CONFIGURE DEVICE TYPE DISK PARALLELISM 12;

RESTORE DATABASE FROM TAG 'BACKUP_DS2_100GB';

RECOVER DATABASE FROM TAG 'BACKUP_DS2_100GB';

ALTER DATABASE OPEN RESETLOGS;
```

## Oracle Linux 6 Update 5 and Oracle Database 12c

We configured the Dell PowerEdge R920 server with a two-disk RAID1 running Oracle Linux 6 Update 5 with Oracle Database 12c, two RAID1 pairs presented to Oracle ASM for redo logs, and nine RAID1 pairs presented to Oracle ASM for database data files. Below are the detailed steps we used to configure the software.

## **Installing Oracle Linux 6 Update 5**

- 1. Power on server, and press F2 to enter System Setup.
- 2. Select System BIOS.
- 3. Select System Profiles Settings.
- 4. Select Performance Per Watt (OS), exit BIOS configuration and reboot the server.
- 5. Press CTRL+R to enter raid controller configuration.
- 6. Create 12 Raid 1 groups, and reboot the server.
- 7. Insert the Oracle Linux 6 Update 5 DVD into the server, and boot to it.
- 8. Select Install or upgrade an existing system.
- 9. If you are unsure of the fidelity of the installation disk, select OK to test the installation media; otherwise, select Skip.
- 10. In the opening splash screen, select Next.
- 11. Choose the language you wish to use, and click Next.
- 12. Select the keyboard layout, and click Next.
- 13. Select Basic Storage Devices, and click Next.
- 14. Select Fresh Installation, and click Next.
- 15. Insert the hostname, and select Configure Network.
- 16. In the Network Connections menu, configure network connections.
- 10. After configuring the network connections, click Close.
- 11. Click Next.
- 12. Select the nearest city in your time zone, and click Next.
- 13. Enter the root password, and click Next.
- 14. Select Use All Space, and click Next.
- 15. Select the appropriate Data Store Device and select where the Bootloader will go.
- 16. Modify the Swap file to 20GB.
- 17. When the installation prompts you to confirm that you are writing changes to the disk, select Write changes to disk.
- 18. Select Software Basic Server, and click Next. Oracle Linux installation begins.
- 19. When the installation completes, select Reboot to restart the server.

#### **Initial configuration tasks**

Complete the following steps to provide the functionality that Oracle Database requires. We performed all of these tasks as root.

1. Disable firewall services. In the command line (as root), type:

```
# service iptables stop
# chkconfig iptables off
# service ip6tables stop
# chkconfig ip6tables off
```

2. Disable SELinux:

```
# vi /etc/selinux/config
SELINUX=disabled
```

- 3. Modify /etc/hosts to include the IP address of the internal IP and the hostname.
- 4. Enable huge pages by adding this line to /etc/sysctl.conf:

```
vm.nr_hugepages=499200
vm.hugetlb shm group=54321
```

5. Install 12c RPM packages, resolve package dependencies and modify kernel parameters:

```
# yum install oracle-rdbms-server-12cR1-preinstall -y
```

6. Install automatic system tuning for database storage through yum:

```
# yum install tuned
# chkconfig tuned on
# tuned-adm profile enterprise-storage
```

7. Using yum, install the following prerequisite packages for Oracle Database:

```
# yum install elfutils-libelf-devel
# yum install xhost
# yum install unixODBC
# yum install unixODBC-devel
# yum install oracleasm-support oracleasmlib oracleasm
```

8. Create the oracle user account and groups and password:

```
# groupadd -g 1003 oper
# groupadd -g 1004 asmadmin
# groupadd -g 1005 asmdba
# groupadd -g 1006 asmoper
# usermod -G dba,oper,asmadmin,asmdba,asmoper oracle
# passwd oracle
```

9. Create the /u01 directory for Oracle inventory and software and give it to the oracle user:

```
# mkdir -p /u01/app/oracle/product/12.1.0/grid
# mkdir -p /u01/app/oracle/product/12.1.0/dbhome_1
# chown -R oracle:oinstall /u01
# chmod -R 775 /u01
```

10. Edit bash profiles to set up user environments:

```
# vim /home/oracle/.bash_profile
```

```
# Oracle Settings
export TMP=/tmp
export TMPDIR=$TMP
export ORACLE_HOSTNAME=orcl.localdomain
export ORACLE BASE=/u01/app/oracle
```

```
export GRID HOME=$ORACLE BASE/product/12.1.0/grid
         export DB HOME=$ORACLE BASE/product/12.1.0/dbhome 1
         export ORACLE HOME=$DB HOME
         export ORACLE SID=orcl
         export ORACLE TERM=xterm
         export BASE PATH=/usr/sbin:$PATH
         export PATH=$ORACLE HOME/bin:$BASE PATH
         export LD LIBRARY PATH=$ORACLE HOME/lib:/lib:/usr/lib
         export CLASSPATH=$ORACLE HOME/JRE:$ORACLE HOME/jlib:$ORACLE HOME/rdbms/jlib
         alias grid env='. /home/oracle/grid env'
         alias db env='. /home/oracle/db env'
  # vim /home/oracle/grid env
         export ORACLE SID=+ASM1
         export ORACLE HOME=$GRID HOME
         export PATH=$ORACLE HOME/bin:$BASE PATH
         export LD LIBRARY PATH=$ORACLE HOME/lib:/lib:/usr/lib
         export CLASSPATH=$ORACLE HOME/JRE:$ORACLE HOME/jlib:$ORACLE HOME/rdbms/jlib
  # vim /home/oracle/db env
         export ORACLE SID=orcl
         export ORACLE HOME=$DB HOME
         export PATH=$ORACLE HOME/bin:$BASE PATH
         export LD LIBRARY PATH=$ORACLE HOME/lib:/lib:/usr/lib
         export CLASSPATH=$ORACLE HOME/JRE:$ORACLE HOME/jlib:$ORACLE HOME/rdbms/jlib
11. Set up partitions for asm using parted GPT
  # parted /dev/sdb
  (parted) mklabel gpt
  (parted) print
  (parted) mkpart primary OGB 300GB
Repeat on all other 10 disk groups.
12. Configure ASMlib:
  # oracleasm configure -i
      Configuring the Oracle ASM library driver.
      This will configure the on-boot properties of the Oracle ASM library
      driver. The following questions will determine whether the driver is
      loaded on boot and what permissions it will have. The current values
      will be shown in brackets ('[]'). Hitting <ENTER> without typing an
      answer will keep that current value. Ctrl-C will abort.
      Default user to own the driver interface []: oracle
      Default group to own the driver interface []: asmadmin
      Start Oracle ASM library driver on boot (y/n) [n]: y
      Scan for Oracle ASM disks on boot (y/n) [y]: y
```

#### 13. Load ASM kernel module:

# oracleasm init

#### 14. Add ASM disks

# oracleleasm createdisk DISK1 /dev/sdb1

Repeat on all other ten disks groups.

## Installing Oracle Grid Infrastructure 12c

- 1. Unzip linuxamd64\_12c\_grid\_1of2.zip and linuxamd64\_12c\_grid\_2of2.zip
- 2. Open a terminal to the unzipped database directory.
- 3. Set the Oracle grid environment.
- 4. To start the installer, type./runInstaller
- 5. At the software Updates screen, select Skip updates.
- 6. In the Select Installation Option screen, select Install and Configure Grid Infrastructure for a Standalone Server, and click Next.
- 7. Choose the language, and click Next.
- 8. In the Create ASM Disk Group screen, choose the Disk Group Name, change redundancy to External
- 9. Select the eight LUNs that you are planning to use for the database, and click Next.
- 10. In the Specify ASM Password screen, write the passwords for the ASM users, and click Next.
- 11. Leave the default Operating System Groups, and click Next.
- 12. Leave the default installation, and click Next.
  - a. Leave the default inventory location, and click Next.
  - b. Under Root script execution select Automatically run configuration scripts and enter root credentials.
  - c. In the Prerequisite Checks screen, make sure that there are no errors.
  - d. In the Summary screen, verify that everything is correct, and click Finish to install Oracle Grid Infrastructure.
  - e. At one point during the installation, the installation prompts you to execute two configuration scripts as root. Follow the instructions to run the scripts.
  - f. At the Finish screen, click Close.
- 13. Run the ASM Configuration Assistant by typing asmca
- 14. In the ASM Configuration Assistant, click Create.
- 15. In the Create Disk Group window, name the new disk group log choose redundancy External (None), select the two remaining LUNs, and click OK.
- 16. Exit the ASM Configuration Assistant.

## Installing Oracle Database 12c

- 1. Unzip linuxamd64\_12c\_database\_1\_of\_2.zip and linuxamd64\_12c\_database\_2\_of\_2.zip.
- 2. Open a terminal to the unzipped database directory.
- 3. Set the Oracle database environment.
- 4. To start the installer, type./runInstaller
- 5. In the Configure Security Updates screen, uncheck I wish to receive security updates via My Oracle Support, and click Next.
- 6. If you receive a warning about the email address not being specified, click Yes to continue.
- 7. At the Software Updates screen select Skip Software Updates and click Next.
- 8. In the Select Installation Option screen, select Install database software only, and click Next.
- 9. Select Single instance database installation, and click Next.

- 10. Select the language, and click Next.
- 11. In the Select Database Edition screen, select Enterprise Edition, and click Next.
- 12. In the Specify Installation Location screen, accept the defaults, and click Next.
- 13. At the operating Sytem groups screen select the appropriate groups and click Next.
- 14. At the summary screen click Install.

## Installing and configuring Oracle pluggable databases

- 1. Enter dbca and press enter to open the Database configuration assistant.
- 2. At the Database Operation screen select Create Database, and click Next.
- 3. Under Creation Mode select Advanced Mode, and click Next.
- 4. At the Select Template screen select General Purpose or Transaction Processing. Click Next
- 5. Enter a Global database name and the appropriate SID.
- 6. Select Create As Container Database.
- 7. Select Create a Container Database with one or PDBs.
- 8. Choose one PDB and enter masterpdb as the name. Click Next.
- 9. At the Management Options screen select Configure Enterprise Manager (EM) Database Express. Click Next.
- 10. At the Database Credentials screen select Use the Same Administrative Password for All Accounts. Enter a password, and click Next.
- 11. At the Network Configuration screen click Next.
- 12. At the Storage Configuration screen select Automatic Storage Management, and select +DATA as the Database File Location, and +LOG as the Fast Recovery Area.
- 13. At the Database Options screen click Next.
- 14. At the Initialization Parameters screen click use Automatic Memory Management.
- 15. At the Creation Options select Create Database, and click Next.
- 16. At the summary screen click Finish.
- 17. Close the Database Configuration Assistant.

For details on the specific Oracle database configuration, see Appendix D.

#### **Creating redo logs**

1. Log into sqlplus and create two log groups with 250GB files on +LOG.

```
# sqlplus / as sysdba
ALTER DATABASE ADD LOGFILE GROUP 10 ('+LOG/ORCL/ONLINELOG/log1.rdo')size 250g;
ALTER DATABASE ADD LOGFILE GROUP 11 ('+LOG/ORCL/ONLINELOG/log2.rdo')size 250g;
```

#### Cloning pluggable databases for testing

1. Set the masterpdb to a read only mode.

```
ALTER PLUGGABLE DATABASE masterpdb CLOSE;
ALTER PLUGGABLE DATABASE masterpdb OPEN READ ONLY;
```

2. Create new pluggable databases from the masterpdb.

```
CREATE PLUGGABLE DATABASE pdb1 FROM masterpdb;
ALTER PLUGGABLE DATABASE pdb1 OPEN;
CREATE PLUGGABLE DATABASE pdb2 FROM masterpdb;
ALTER PLUGGABLE DATABASE pdb2 OPEN;
CREATE PLUGGABLE DATABASE pdb3 FROM masterpdb;
ALTER PLUGGABLE DATABASE pdb3 OPEN;
CREATE PLUGGABLE DATABASE pdb4 FROM masterpdb;
```

```
ALTER PLUGGABLE DATABASE pdb4 OPEN;
CREATE PLUGGABLE DATABASE pdb5 FROM masterpdb;
ALTER PLUGGABLE DATABASE pdb5 OPEN;
CREATE PLUGGABLE DATABASE pdb6 FROM masterpdb;
ALTER PLUGGABLE DATABASE pdb6 OPEN;
CREATE PLUGGABLE DATABASE pdb7 FROM masterpdb;
ALTER PLUGGABLE DATABASE pdb7 OPEN;
CREATE PLUGGABLE DATABASE pdb8 FROM masterpdb;
ALTER PLUGGABLE DATABASE pdb8 OPEN;
CREATE PLUGGABLE DATABASE pdb9 FROM masterpdb;
ALTER PLUGGABLE DATABASE pdb9 OPEN;
```

## **Configure Local Net Service Name Configuration**

- 1. Enter netca and press enter to open the Oracle Net Services Configuration assistant.
- 2. Select Local Net Service Name configuration, and click Next.
- 3. Select Add, and click Next.
- 4. Enter the name of the pluggable database as the service name, and click Next.
- 5. Select the TCP protocol, and click Next.
- 6. Enter a host name and select Use the standard port number of 1521, and click Next.
- 7. Select Yes to perform a connection test, and click Next.
- 8. If test fails, select Change Login and enter a user with create session privilege on the pluggable database.
- 9. Enter the pluggable database name as the Net Service Name, and click Next twice.
- 10. Repeat for all remaining pluggable databases.

### Measuring power consumption

To record each server's power consumption during each test, we used an Extech Instruments (<a href="www.extech.com">www.extech.com</a>)
380803 Power Analyzer/Datalogger. We connected the power cord from the server under test to the Power Analyzer's output load power outlet. We then plugged the power cord from the Power Analyzer's input voltage connection into a power outlet.

We used the Power Analyzer's Data Acquisition Software (version 2.11) to capture all recordings. We installed the software on a separate Intel processor-based PC, which we connected to the Power Analyzer via an RS-232 cable. We captured power consumption at one-second intervals.

We then recorded the power usage (in watts) for each system during the testing at 1-second intervals. To compute the average power usage, we averaged the power usage during the time the system was producing its peak performance results.

## **Configuring the database (DVD Store)**

## **Data generation overview**

We generated the data using the Install.pl script included with DVD Store version 2.1 (DS2), providing the parameters for our 100GB database size and the database platform on which we ran: Oracle Database. We ran the Install.pl script on the SUT. The database schema was also generated by the Install.pl script.

On the older server, we built the 100GB database in Oracle Database 11g Release 2 using the generated schema creation scripts with customizations we outline in the "DVD Store modifications" section below, and then performed a full backup, storing the backup file on NFS storage for quick access. We used that backup file between test runs. On the

R920, we used the same generated data and schema creation scripts with some edits for 12*c* and created a master pluggable database. Between runs, we dropped all PDBs and cloned from the master PDB.

We created additional indexes to improve lookup performance and reduce table scans. We configured the tablespaces to use ASM and created 1 BIGFILE file per tablespace to simplify data file layout. Additionally, we modified the login stored procedure to bypass using the temporary tablespace. Finally, we also modified the data generation scripts (see DVD store modifications section below). Specifically, we followed the steps below:

- We generated the data and created the database and file structure using database creation scripts in the DS2 download. We made size modifications specific to our 100GB database and the appropriate ASM drive groups.
- We created database tables, stored procedures, and objects using the provided DVD Store scripts.
- We loaded the data we generated into the database using sqlldr and the provided DVD Store load scripts.
- We created indices, full-text catalogs, primary keys, and foreign keys using our modified database-creation scripts.
- We created a database user, and mapped this user to the Oracle Database login.
- We then performed a full backup of the database. This backup allowed us to restore the databases to a pristine state relatively quickly between tests.

### **DVD Store modifications**

We made a few modifications to the database creation scripts for DVD store to increase the databases' performance. The files we modified and their changes are listed below:

- oracleds2\_create\_ind.sql
  - Created a new index on the CUST\_HIST table that included the CUSTOMERID and PROD\_ID columns.
  - Changed the PK\_ORDERS index to a reverse index.
  - Created a new index on the ORDERS table that included the CUSTOMERID column.
  - Changed the PK\_ORDERLINES index to a reverse index.
  - Created a new index on the PRODUCTS table that included the PROD\_ID and COMMON\_PROD\_ID columns.
  - Created a new index on the PRODUCTS table that included the SPECIAL, CATEGORY, and PROD\_ID columns.
  - Changed the IX INV PROD ID index to a unique index and made it the primary key.
  - Created a new index on the REORDER table that included the PROD\_ID column.
- oracleds2 create sp.sql
  - o Removed the "derivedtable" global temporary table creation.
  - o Modified the LOGIN procedure to not use the "derivedtable" global temporary table.
- oracleds2\_create\_tablespaces\_100GB\_asm.sql
  - Modified to use ASM datastore.
  - Used one BIGFILE data file for the CUSTTBS tablesplace.
  - Used one BIGFILE data file for the INDXTBS tablesplace.
  - Used one BIGFILE data file for the ORDERTBS tablesplace.
  - Used one BIGFILE data file for the DS\_MISC tablespace.

## **Running the DVD Store tests**

DVD Store outputs an orders-per-minute metric, which is a running average calculated through the test. In this report, we use the average OPM reported by each client/target pair to calculate the advantage of the new solution during 20 minutes of steady state performance, and before check pointing occurred. We downloaded the latest Oracle Data Provider for .NET 4.x. We used an enterprise class server hosting nine client VMs, each targeting a single PDB. One

client VM targeted our older server as well. For test timing, we ran the older server for one hour and the R920 for two hours, both running 24 threads, in order to allow each server's RAM utilization to stabilize and measured performance prior to checkpoints occurring. We ran the benchmark with 20ms think time.

Each complete test cycle consisted of the general steps listed below. For each scenario, we ran three test cycles and chose the median outcome.

- Clean up prior outputs from the host system and all client driver systems.
- Reboot the SUT and all client systems.
- Wait for a ping response from the SUT and all client systems.
- Restore the older database, or drop and clone the R920 PDBs.
- Begin recording power and system statistics (iostat and vmstat).
- Start the DVD Store driver on all respective clients.

ds2oracledriver.exe --target=<target\_IP> --ramp\_rate=10 --n\_threads=24 --

We used the following DVD Store parameters for testing the virtual machines in this study:

db size=100GB--think time=0.02 --detailed view=Y --warmup time=1

## APPENDIX C: COST CALCULATIONS

## **Energy cost calculations**

We estimate 64 percent less power consumption with Oracle Database12c PDB consolidation on the Dell PowerEdge R920 solution, saving \$2,300 per year in energy costs for power and cooling compared to the nine older servers it could replace. Figure 5 shows our calculations.

| 12c PDB consolidation energy cost savings | Nine older<br>servers | Nine Oracle<br>Database 12 <i>c</i> PDBs<br>on Dell PowerEdge<br>R920 | Calculation                               |  |
|-------------------------------------------|-----------------------|-----------------------------------------------------------------------|-------------------------------------------|--|
| Average watts                             | 2412                  | 862                                                                   | Average power usage in our tests          |  |
| KW                                        | 2.412                 | 0.862                                                                 | Average watts/1000                        |  |
| KWh                                       | 21143.59              | 7556.29                                                               | KW multiplied by hours per year           |  |
| Cost per year for power                   | \$2,169.33            | \$775.28                                                              | KWh * average cost per KWh                |  |
| Cost per year for power and cooling       | \$3,579.40            | \$1,279.20                                                            | Cost per year for power multiplied by PUE |  |
| Savings                                   |                       | <b>\$2,300.19</b> (rounded to \$2,300)                                | Savings for Dell solution                 |  |

Figure 5: PDB consolidation power savings.

#### **Software cost calculations**

We calculated software costs for this consolidation scenario. We include costs for Oracle Database 12c Enterprise Edition (EE) and Oracle Linux Premier. We also include the perpetual license costs and annual support costs for Oracle Database 12c EE Multitenant Option in the costs of the Dell PowerEdge R920 solution.

We estimate the cost savings for the Dell PowerEdge R920 solution with 12c PDB at \$298,476 for consolidating the databases of nine older servers onto one Dell PowerEdge R920 server.

#### **Oracle Linux Premier**

Oracle licenses Oracle Linux Premier on a per-server basis and changes only for support. We include three-year support for all the servers in both solutions at a cost of \$6,897 per server.

#### Oracle Database 12c Enterprise Edition

Oracle licenses Oracle EE based on core count, with one processor license supporting two cores on servers with Intel Xeon multi-core processors. The enterprise would not need to purchase the Oracle EE perpetual licenses for either solution because it already has them for the older solution and would move licenses from it to the new Dell PowerEdge R920 solution when decommissioning the older servers. We include the three-year Oracle EE support costs for both solutions at a cost of \$31,350 over three years for each pair of cores on the servers.<sup>4</sup>

<sup>4</sup> www.oracle.com/us/corporate/pricing/technology-price-list-070617.pdf

## Oracle Database 12c Enterprise Edition Multitenant Option

This option is available for Oracle Database 12*c* EE only. The cost is \$17,500 for the perpetual license and \$3,850 per year for a software update license and support for a per license three-year total of \$29,050. That totals \$697,200 over three years for the 24 licenses for the 48 cores of the Dell PowerEdge R920 server.

#### **Total software costs**

Figure 6 shows the license count and software cost calculations for both solutions and the software savings for the Dell PowerEdge R920 solution.

| Three-year software licensing costs                  | Cost per<br>license | Older server       |               | Dell PowerEdge R920 |               |           |  |  |
|------------------------------------------------------|---------------------|--------------------|---------------|---------------------|---------------|-----------|--|--|
|                                                      |                     | Licenses<br>needed | Solution cost | Licenses<br>needed  | Solution cost | Savings   |  |  |
| Oracle Database Enterprise Edition                   |                     |                    |               |                     |               |           |  |  |
| Oracle EE support                                    | \$31,350            | 54                 | \$1,692,900   | 24                  | \$752,400     |           |  |  |
| Multitenant Option for Oracle EE license and support | \$29,050            | 0                  | \$0           | 24                  | \$697,200     |           |  |  |
| Oracle EE subtotal                                   |                     |                    | \$1,692,900   |                     | \$1,449,600   | \$243,300 |  |  |
| Oracle Linux Premier                                 |                     |                    |               |                     |               |           |  |  |
| Oracle Linux Premier support cost                    | \$6,897             | 9                  | \$62,073      | 1                   | \$6,897       | \$55,176  |  |  |
| Software licensing total                             |                     |                    | \$1,754,973   |                     | \$1,456,497   | \$298,476 |  |  |

Figure 6: The license count and software cost calculations.

To calculate the number of licenses per processor for Oracle EE, processor type and core count are considered. First, find the core factor for the relevant processor on Oracle's core factor table<sup>6</sup> and then multiply that number by the count of cores on the server. The core factor for both the AMD Opteron processors on the older servers and the Intel Xeon processors on the newer Dell PowerEdge R920 servers is 0.5, one license is needed for each pair of cores in both solutions. The older server requires 54 licenses for nine servers – six per server for the 12 cores on each server. The Dell PowerEdge R920 server needs 24 licenses for the 48 total cores on its four 12-core processors. The Oracle EE Multitenant option requires the same number of licenses and support plans as does Oracle EE on the Dell PowerEdge R920 solution. We need that option for the consolidated database on the Dell solution but not on the older servers with their separate databases. We include costs for Oracle Linux support for each server, with one license per server.

<sup>&</sup>lt;sup>5</sup> www.oracle.com/us/corporate/pricing/technology-price-list-070617.pdf

<sup>&</sup>lt;sup>6</sup> www.oracle.com/us/corporate/contracts/processor-core-factor-table-070634.pdf

## APPENDIX D: ORACLE DATABASE SPFILE CONFIGURATION

Below are the spfile configurations we used for each server. Differences are the result of the different Oracle database versions and RAM configuration on the two servers.

## Older server Oracle Database 11g R2 spfile

```
*.aq tm processes=0
*.audit file dest='/u01/app/oracle/admin/orcl/adump'
*.audit trail='FALSE'
*.compatible='11.2.0.0.0'
*.control files='+DATA/orcl/control01.ctl','/u01/app/oracle/product/11.2.0/dbhome
1/dbs/control02.ctl'#Restore Controlfile
*.db block checking='FALSE'
*.db block size=8192
*.db cache size=106g
*.db create file dest='+DATA'
*.db name='orcl'
*.db recovery file dest='/backup'
*.db recovery file dest size=400g
*.diagnostic dest='/u01/app/oracle'
*.disk asynch io=TRUE
*.dispatchers='(PROTOCOL=TCP) (SERVICE=orclXDB)'
*.dml locks=2000
*.fast start mttr target=0
*.filesystemio options='setall'
*.java pool size=0
*.job queue processes=0
*.lock sga=TRUE
*.log buffer=268435456
*.log checkpoint timeout=0
*.log checkpoints to alert=TRUE
*.parallel max servers=0
*.pga aggregate target=0
*.plsql optimize level=2
*.processes=2000
*.recovery parallelism=12
*.remote login passwordfile='EXCLUSIVE'
*.result cache max size=0
*.sessions=4096
*.shared pool size=4G
*.statistics level='BASIC'
*.timed statistics=FALSE
*.transactions=1500
*.undo management='AUTO'
*.undo retention=1
*.undo tablespace='UNDOTBS1'
*.use large pages='ONLY'
```

#### Dell PowerEdge R920 Oracle Database 12c spfile

```
*.aq_tm_processes=0
*.audit_file_dest='/u01/app/oracle/admin/orcl/adump'
*.audit_trail='NONE'
```

```
*.compatible='12.1.0.0.0'
*.control files='+DATA/orcl/control01.ctl','+LOG/orcl/control02.ctl'
*.db block size=8192
*.db cache size=930g
*.db create file dest='+DATA'
*.db name='orcl'
*.db_recovery_file_dest='/home/oracle/backup'
*.db recovery file dest size=400g
*.diagnostic dest='/u01/app/oracle'
*.disk asynch io=TRUE
*.dispatchers='(PROTOCOL=TCP) (SERVICE=orclXDB)'
*.dml locks=2000
*.enable pluggable database=true
*.fast start mttr target=0
*.filesystemio options='setall'
*.java pool size=0
*.job queue processes=0
*.lock_sga=TRUE
*.log buffer=268435456
*.log checkpoint timeout=0
*.log checkpoints to alert=TRUE
*.parallel max servers=0
*.pga aggregate target=0
*.plsql optimize level=2
*.processes=3000
*.recovery parallelism=12
*.remote login passwordfile='EXCLUSIVE'
*.result cache max size=0
*.sessions=4096
*.shared pool size=32G
*.shared servers=0
*.statistics_level='BASIC'
*.timed statistics=FALSE
*.transactions=1500
*.undo_management='AUTO'
*.undo retention=1
*.undo tablespace='UNDOTBS1'
*.use large pages='ONLY'
*.db file multiblock read count=512
```

## ABOUT PRINCIPLED TECHNOLOGIES

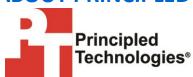

Principled Technologies, Inc. 1007 Slater Road, Suite 300 Durham, NC, 27703 www.principledtechnologies.com We provide industry-leading technology assessment and fact-based marketing services. We bring to every assignment extensive experience with and expertise in all aspects of technology testing and analysis, from researching new technologies, to developing new methodologies, to testing with existing and new tools.

When the assessment is complete, we know how to present the results to a broad range of target audiences. We provide our clients with the materials they need, from market-focused data to use in their own collateral to custom sales aids, such as test reports, performance assessments, and white papers. Every document reflects the results of our trusted independent analysis.

We provide customized services that focus on our clients' individual requirements. Whether the technology involves hardware, software, Web sites, or services, we offer the experience, expertise, and tools to help our clients assess how it will fare against its competition, its performance, its market readiness, and its quality and reliability.

Our founders, Mark L. Van Name and Bill Catchings, have worked together in technology assessment for over 20 years. As journalists, they published over a thousand articles on a wide array of technology subjects. They created and led the Ziff-Davis Benchmark Operation, which developed such industry-standard benchmarks as Ziff Davis Media's Winstone and WebBench. They founded and led eTesting Labs, and after the acquisition of that company by Lionbridge Technologies were the head and CTO of VeriTest.

Principled Technologies is a registered trademark of Principled Technologies, Inc. All other product names are the trademarks of their respective owners.

Disclaimer of Warranties; Limitation of Liability:

PRINCIPLED TECHNOLOGIES, INC. HAS MADE REASONABLE EFFORTS TO ENSURE THE ACCURACY AND VALIDITY OF ITS TESTING, HOWEVER, PRINCIPLED TECHNOLOGIES, INC. SPECIFICALLY DISCLAIMS ANY WARRANTY, EXPRESSED OR IMPLIED, RELATING TO THE TEST RESULTS AND ANALYSIS, THEIR ACCURACY, COMPLETENESS OR QUALITY, INCLUDING ANY IMPLIED WARRANTY OF FITNESS FOR ANY PARTICULAR PURPOSE. ALL PERSONS OR ENTITIES RELYING ON THE RESULTS OF ANY TESTING DO SO AT THEIR OWN RISK, AND AGREE THAT PRINCIPLED TECHNOLOGIES, INC., ITS EMPLOYEES AND ITS SUBCONTRACTORS SHALL HAVE NO LIABILITY WHATSOEVER FROM ANY CLAIM OF LOSS OR DAMAGE ON ACCOUNT OF ANY ALLEGED ERROR OR DEFECT IN ANY TESTING PROCEDURE OR RESULT.

IN NO EVENT SHALL PRINCIPLED TECHNOLOGIES, INC. BE LIABLE FOR INDIRECT, SPECIAL, INCIDENTAL, OR CONSEQUENTIAL DAMAGES IN CONNECTION WITH ITS TESTING, EVEN IF ADVISED OF THE POSSIBILITY OF SUCH DAMAGES. IN NO EVENT SHALL PRINCIPLED TECHNOLOGIES, INC.'S LIABILITY, INCLUDING FOR DIRECT DAMAGES, EXCEED THE AMOUNTS PAID IN CONNECTION WITH PRINCIPLED TECHNOLOGIES, INC.'S TESTING. CUSTOMER'S SOLE AND EXCLUSIVE REMEDIES ARE AS SET FORTH HEREIN.